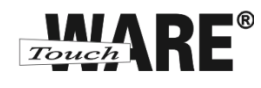

## Nastavení e-mailového klienta MS Outlook 2010

## *POP3 – první spuštění*

Protokol POP3 je převážně pro uživatele, kteří pro svou práci využívají pouze jeden počítač. Všechny přijaté zprávy jsou stahovány do Vašeho lokálního počítače. Protokol POP3 nesynchronizuje přijatou a odeslanou poštu s jinými e-mailovými klienty.

V případě, že nastavíte stejným způsobem e-mailového klienta na jiném počítači a na prvním označíte přijaté zprávy jako přečtené, na druhém počítači budou stále označené jako nepřečtené, stejně tak je to i s odeslanou poštou, pokud odešlete zprávu z jednoho počítače, na druhém nebude k dispozici.

## **Nastavení:**

- 1) Spusťte (otevřete) aplikaci Microsoft Outlook 2010
	- a. doporučujeme vytvořit zástupce na plochu

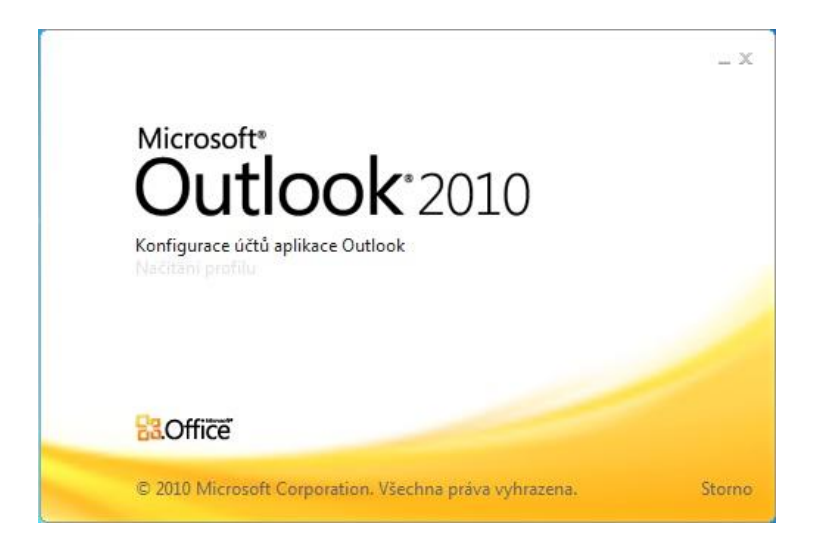

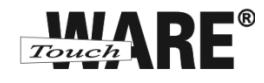

2) Otevře se Vám uvítací okno aplikace, které dole potvrďte tlačítkem **Další** v dolní části okna

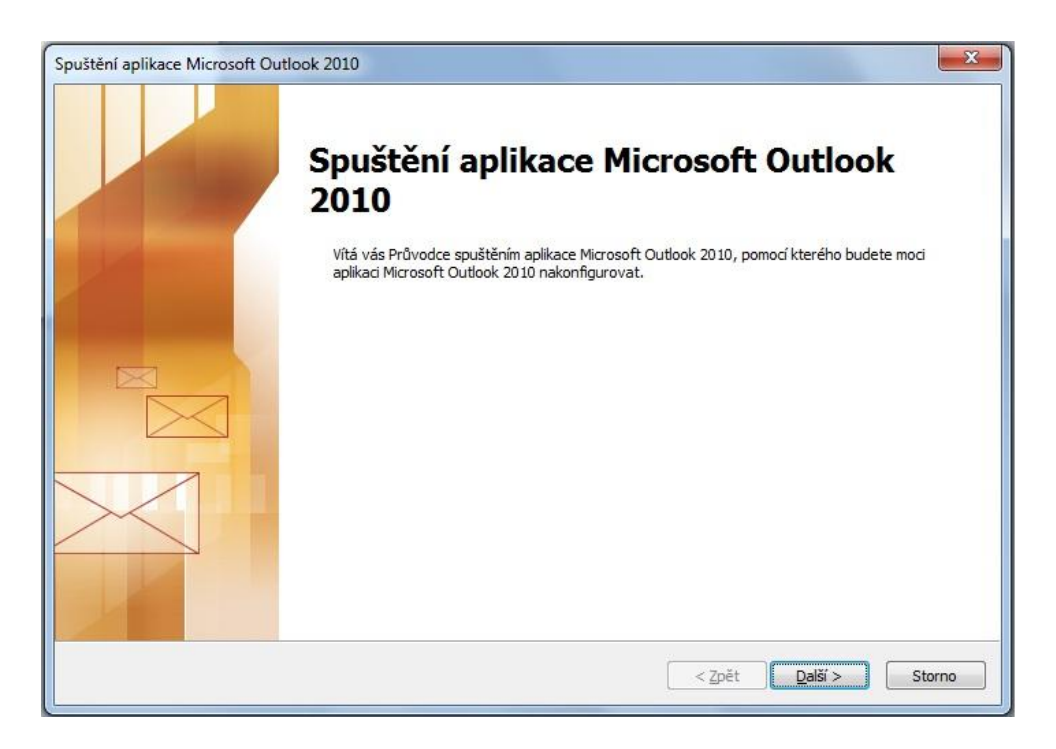

3) V otevřeném okně Konfigurovat účet zaškrtněte volbu ANO a pokračujte tlačítkem Další v dolní části okna

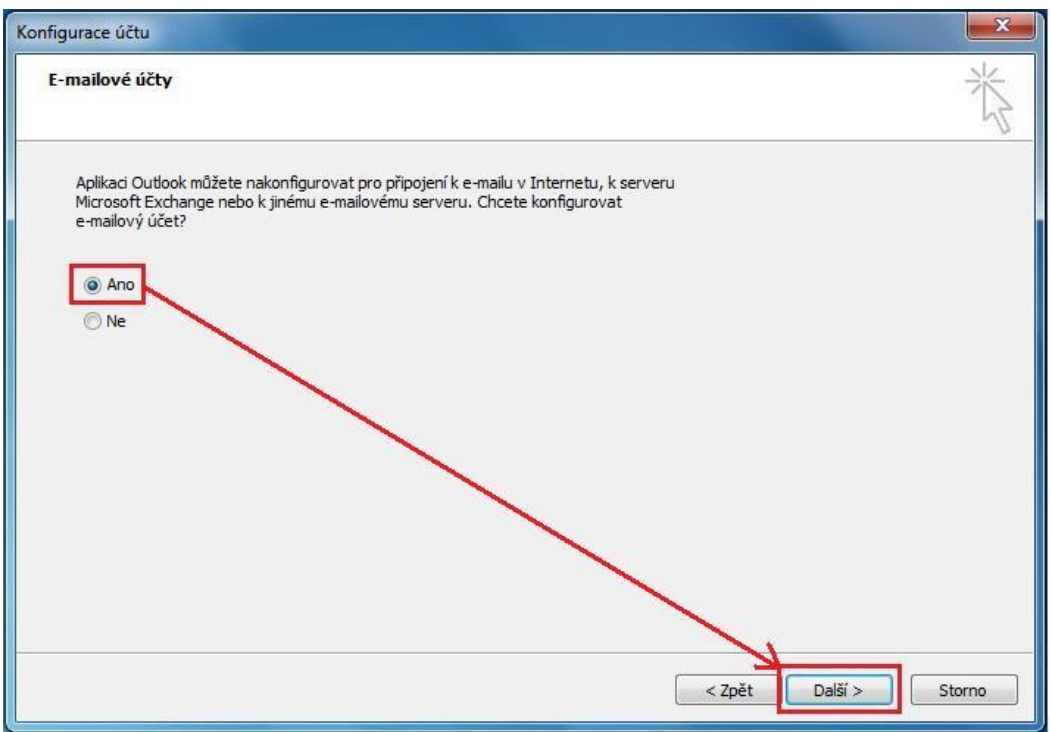

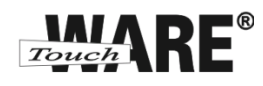

4) V dolní části okna Přidat nový účet zaškrtněte volbu Konfigurovat ručně nastavení serveru nebo další typy serveru a pokračujte tlačítkem Další

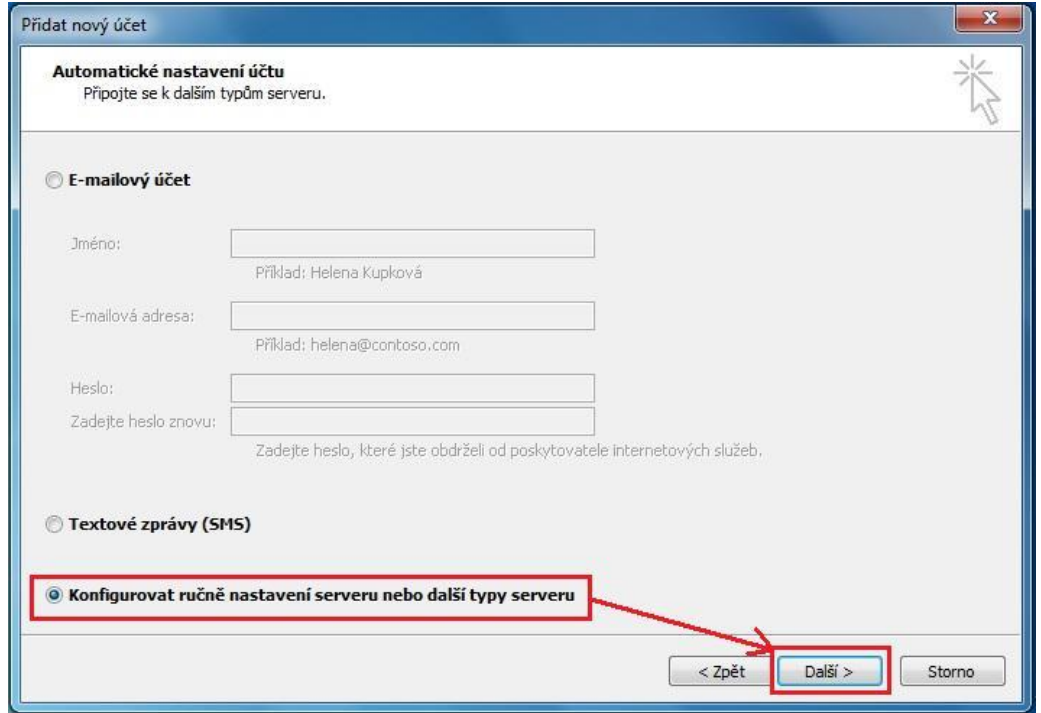

5) Z možností e-mailových služeb zaškrtněte volbu E-mail v Internetu a pokračujte tlačítkem Další v dolní části okna

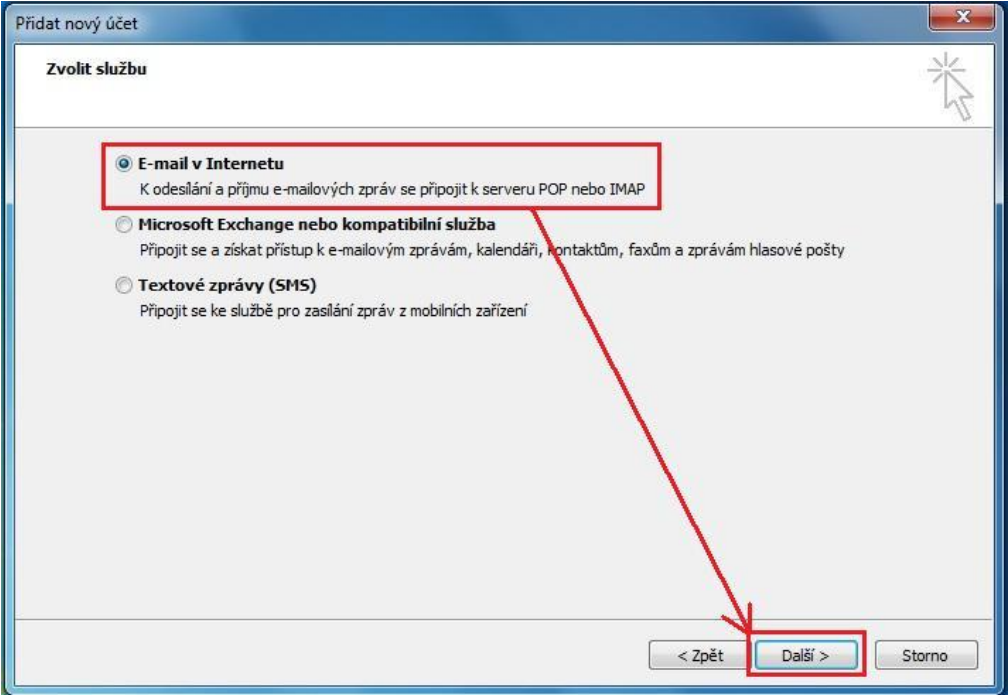

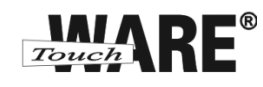

6) Otevře se Vám okno pro zadání údajů o Vašem novém účtu, které je třeba vyplnit přesně podle údajů, které jste získal/a od společnosti TouchWARE, s.r.o.

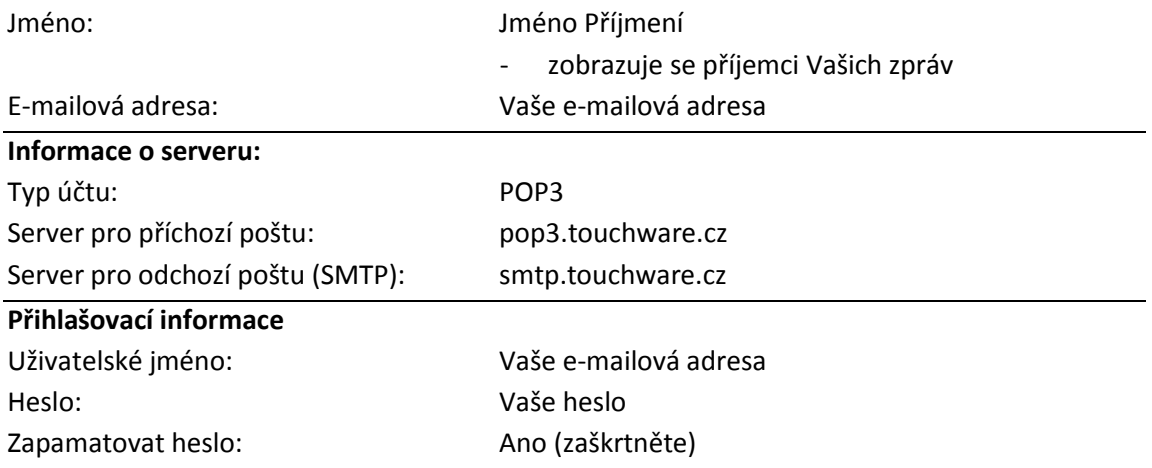

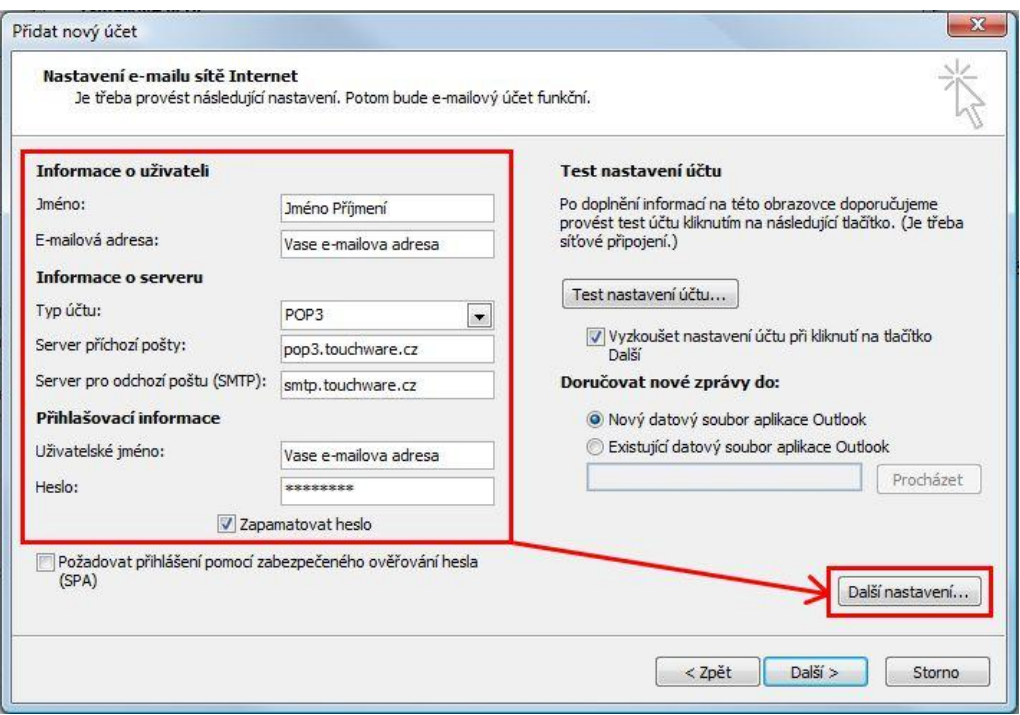

7) Pokračujte vpravo dole tlačítkem **Další nastavení**

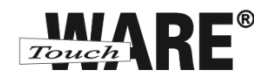

8) Na záložce **Obecné** zadejte:

**Poštovní účet:** Pojmenování Vašeho účtu Organizace: Název Vaší společnosti **E-mailová adresa pro odpovědi:** Vaše e-mailová adresa

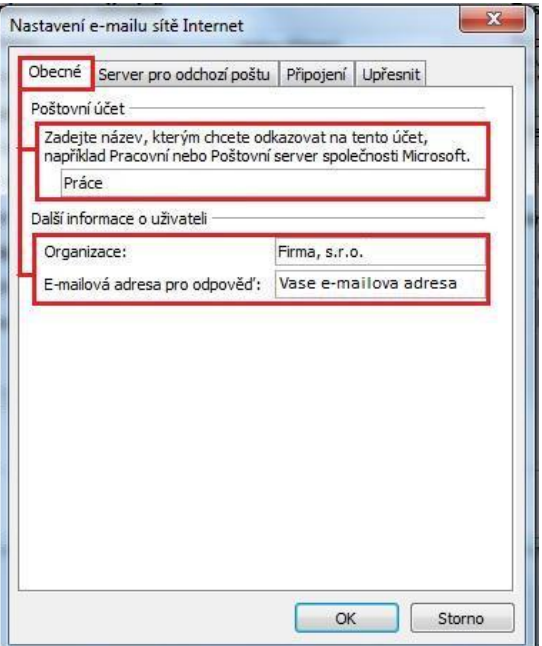

- 9) Přejděte na záložku Server pro odchozí poštu a zaškrtněte:
	- o volbu My outgoing server (SMTP) requires authentication
	- o volbu Použít stejná nastavení jako pro server příchozí pošty

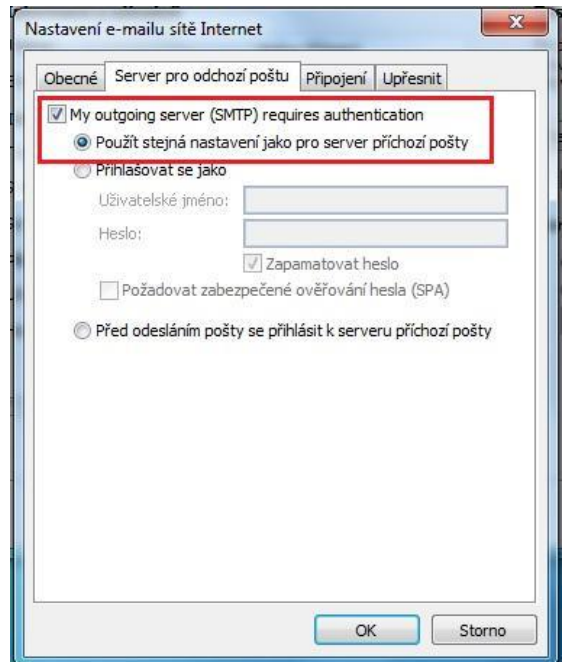

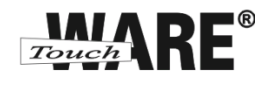

10) Přejděte na záložku Upřesnit a nastavte následující:

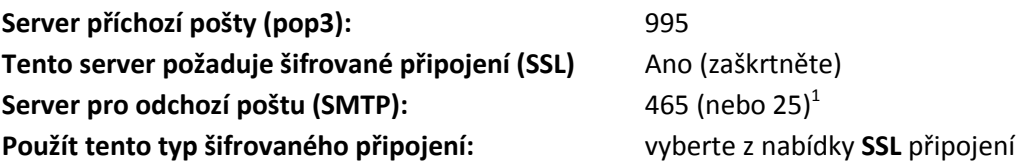

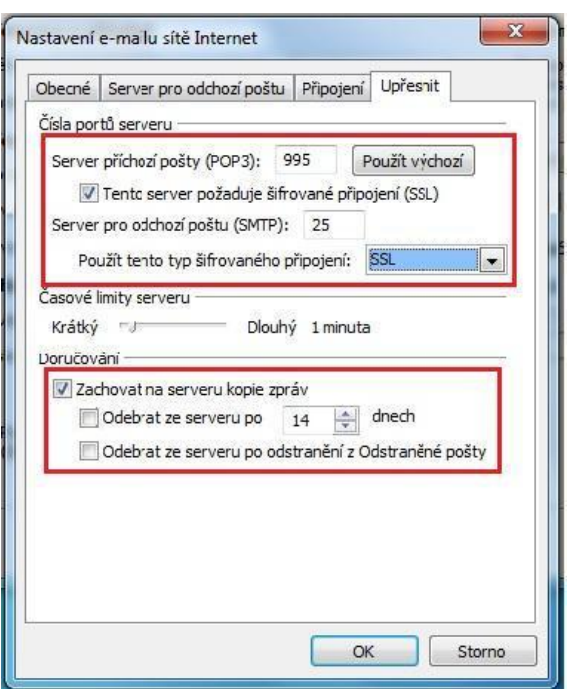

- 11) Potvrďte všechna provedená nastavení tlačítkem **OK** v dolní části okna.
- 12) Klikněte v dolní části okna tlačítko Další… na jeho dokončení

 1 Někteří poskytovatelé internetového připojení blokují port 25 z důvodu ochrany před e-maily, které šíří počítačové viry. Port 25 je totiž historicky používán i pro nešifrované spojení a toho mohou viry zneužívat.

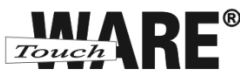

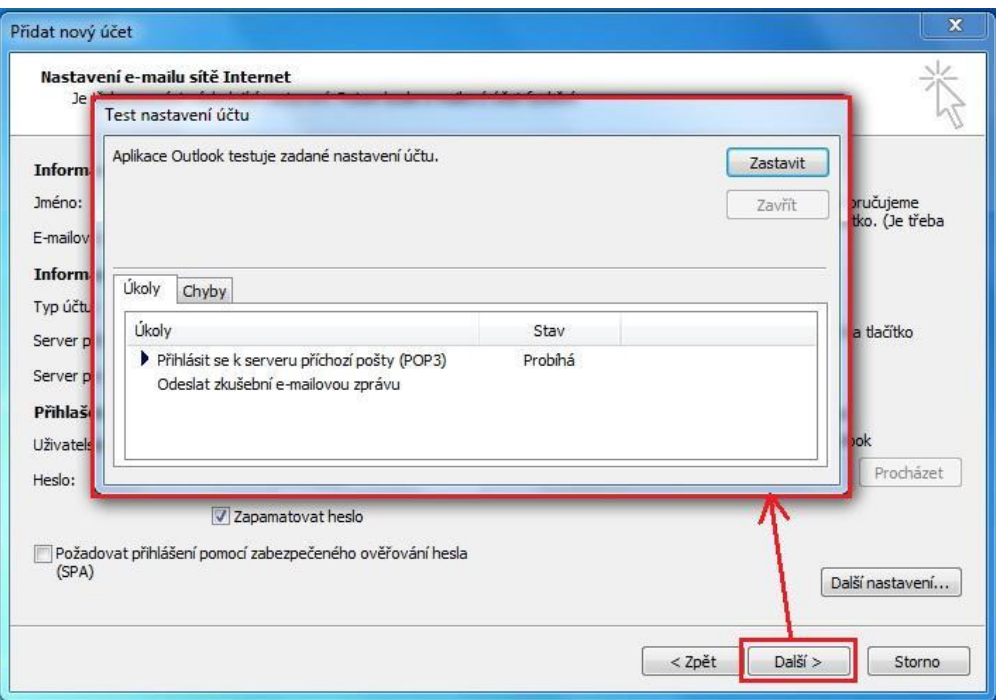

13) Po skončení testu potvrďte celé nastavení tlačítkem Dokončit

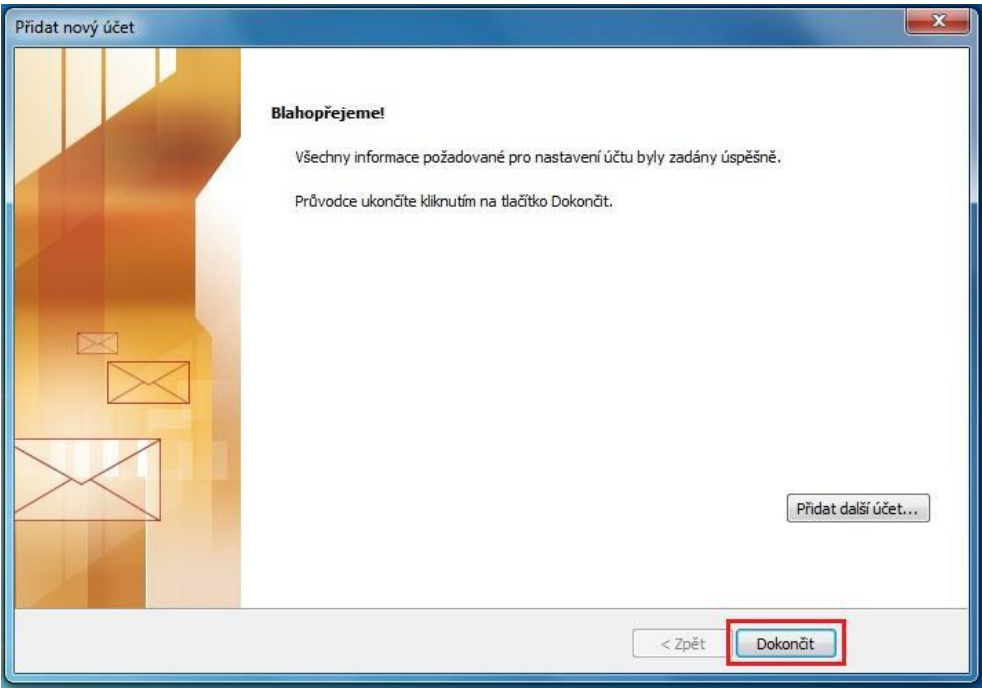

14) Po potvrzení aplikace Microsoft Outlook vytvoří datový soubor

*Nyní můžete začít plnohodnotně využívat aplikaci Microsoft Outlook pro práci s e-maily.*